# Apple Mail (MacOS X 版 ) メールソフト設定手順

# メールソフトを使用して BGU メールを読み書きする

 BGU メールは、メールソフトを使用してメールを読み書きすることができます。メールソフトの利用を希 望する場合は、下記の手順で設定を実施してください。

BGU メールのメールソフトの利用はサポート外となっています。情報教育研究センター、及び事務システ ム室ではソフトウェアの設定等は行いません。ソフトの設定等は利用者各自にて行って頂きますようお願い いたします。

#### Mail の場合

## 1.設定を開始する

 過去に Mail を使用していた、若しくは、別のメールを読むのに使用 している場合は、下記の手順でアカウントの追加画面を表示させてく ださい。

- 1.Mail を起動させる。
- 2.「Mail」メニューにある「環境設定 ...」を選択する。 選択すると「環境設定」ウィンドウが表示されます
- 3.「環境設定」の上部にある「アカウント」をクリックします。
- 4.アカウントペインの下にある「+」アイコンをクリックします。

アイコンをクリックすると、アカウントの設定ウィンドウが表示され ます。

今まで一度も使用したことがない場合は、この操作を実施しなくても、 アカウント設定画面が表示されます。

## 2.アカウントを追加する

 アカウント設定ダイアログが表示されたら、メールアドレス 表示名の設定、メール受信の設定、メール送信の設定と順番に 設定を実施します。

 最初に、「メールアドレスと表示名」の設定を行います。 右図の様に次の情報を設定します。

 氏名 新規メールを作成した際に使用される氏名 メールアドレス ~ @bgu.ac.jp のメールアドレス パスワード 統合認証のパスワード

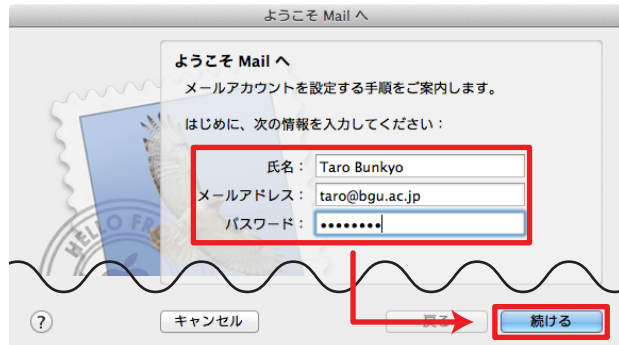

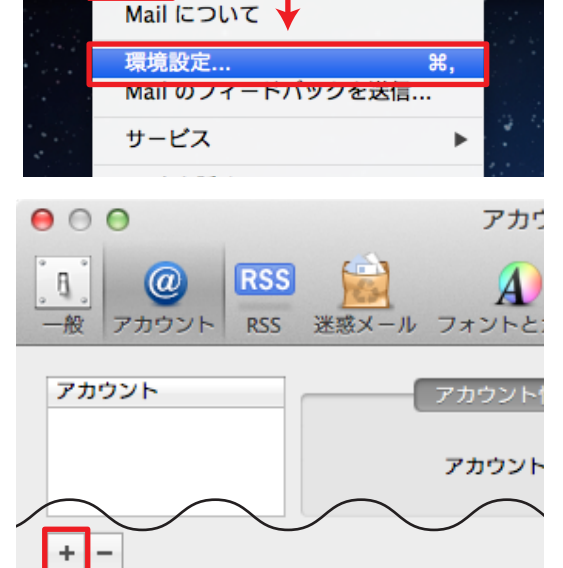

編集 表示 メールボッ

**Mail** 

## 4.アカウントの詳細設定を行う

 次に「受信用メールサーバ」の設定を実施します。右図のよ うに設定します。

アカウントの種類 IMAP

説明 スピューティング BGU メール 受信用メールサーバ mail01.bizmail2.com ユーザ名 フェイン メールアドレス パスワード 統合認証用パスワード

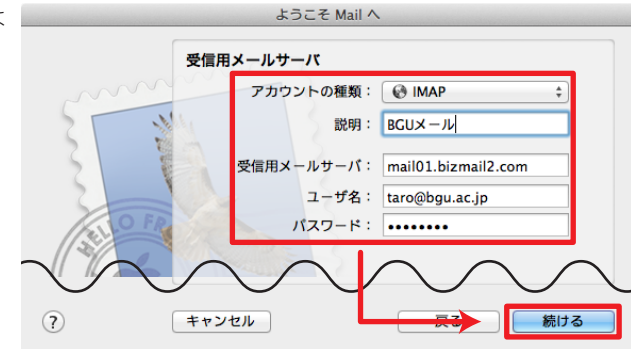

※ ユーザ名はメールアドレスなので注意してください。

 受信用メールサーバを設定した後に「送信用メールサーバ」 の設定を実施します。右図のように設定します。

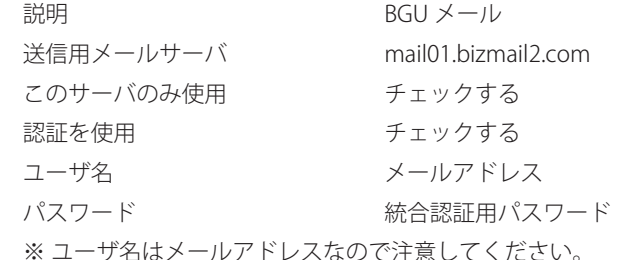

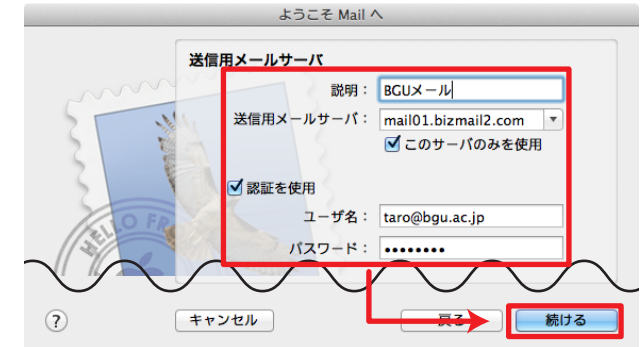

# ようこそ Mail へ アカウントの概要 アカウントの説明: BCUメール<br>- 氏名: Taro Bunkyo<br>- メールアドレス: taro@bgu.ac.jp<br>- ユーザ名: taro@bgu.ac.jp 受信用メールサーバ: mail01.bizmail2.com<br>SSL: 入 <mark>送信用メールサーバ</mark>: mail01.bizmail2.com<br>SSL: 入 **マ**アカウントをオンラインにする  $\odot$ キャンセル | 戻る | 作成 |

# 設定内容に誤りが無いことを確認してください。

最後に、設定した情報が表示されます。

4.アカウント設定を完了する

 また、すぐに使用を開始する場合は「アカウントをオンラインにする」 にチェックが付いていることも確認してください。

確認が完了したら「作成」ボタンをクリックします。 以上で設定が完了します。

#### 本設定資料について

 本設定資料は設定の参考に提供するもので、利用できることを保証するものではありません。本設定資料 を使用する場合は、各自の責任においてご利用ください。 本設定資料は、 Apple MacOS X 10.7.5 上にて Mail 5.3 を用いて作成いたしました。

2013年11月07日 作成 メールソフト設定手順(Apple Mail/MacOS X版) ■ Bizメール 002